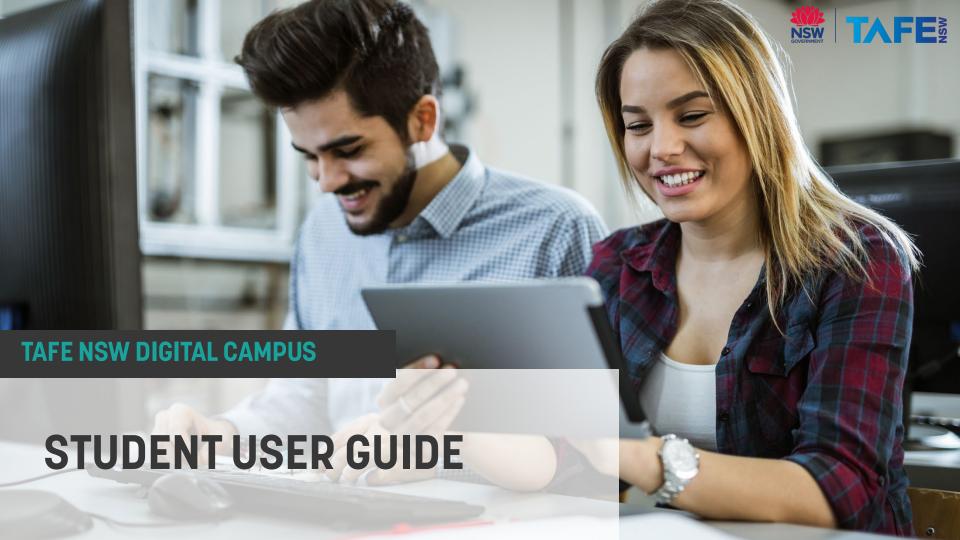

## INDEX

- 1. Getting Started
- 2. Your Online Campus
- 3. Beginning your Studies
- 4. Study Support Options

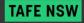

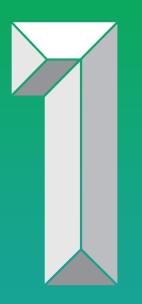

## **GETTING STARTED**

## **HOW TO ACCESS YOUR COURSE**

There are two ways to log into the TAFE NSW Digital Campus. Please note <u>Google Chrome</u> is the recommended browser.

- Through the student portal: https://my.tafensw.edu.au
- Directly at the TDC website: https://www.studytafensw.edu.au

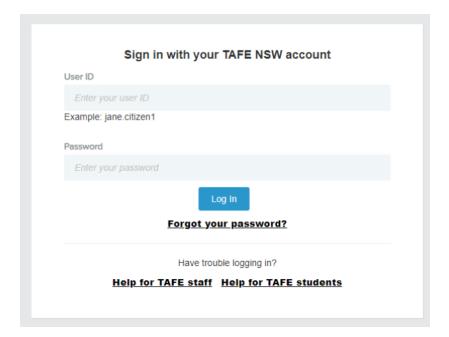

yourtafeuserID@studytafensw.edu.au

#### TAFE NSW STUDENT PORTAL

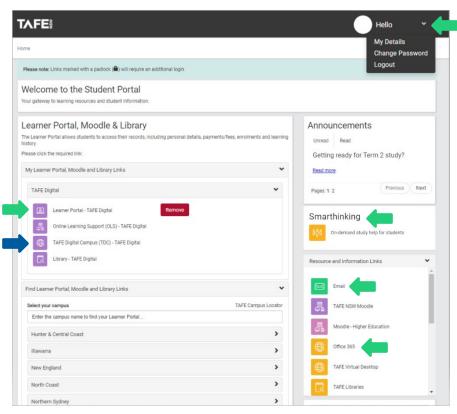

#### What's on your student portal?

- Change password
- Update details
- Check your study TAFE NSW email
- Access Microsoft Office
- Access Smarthinking
- Learner Portal
  - View academic records
  - View financial records

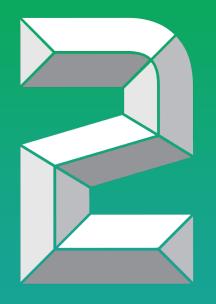

## YOUR ONLINE CAMPUS

## WELCOME TO YOUR TAFE NSW DIGITAL CAMPUS

**TAFE**§ DIGITAL YOUR COURSE SUPPORT Welcome back WHERE YOU'RE UP TO... 0 ICT30118 | Certificate III in Information, Digital Media and 0% Technology COMPLETED VIEW ALL UNITS ightarrowEnrolment End Date: 14 Sep 2021 0/16: Units completed VIEW DESILITS. \* KEY DATES RECENT UNIT Loadina Dates .. ICTICT303 | CONNECT INTERNAL 25% HARDWARE COMPONENTS SHOW CALENDAR → COMPLETED VIEW ALL LESSONS 1/4: Assessments completed LAST LESSON: → Simulation activities CONTINUE LEARNING ightarrowONE DRIVE GET SUPPORT Contact information about your course facilitator

Check your emails and update your contact information.

Course progression overview showing percent of completed units.

Recent unit activity showing percent of completed assessments.

Continue Learning takes you to the last page you accessed.

One Drive allows you to access your files anywhere on any device.

general help for

**Key Calendar Dates** 

for upcoming study

activities and

Watch a short

or chat with

support.

orientation video.

view current alerts

deadlines.

#### **COURSE OVERVIEW**

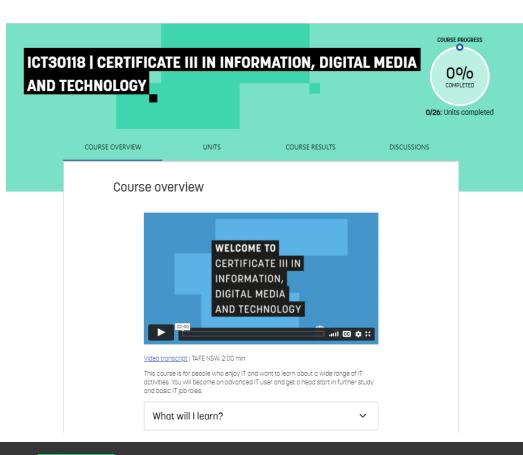

The course overview page provides information about your course including:

- A course introduction video (if included) brief introduction about your course
- Course Assessment Guide please review to get a better understanding of how you'll be assessed in your course
- Your teachers contact details
- Ready to start learning? takes you to your lessons and assessments

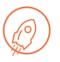

#### Ready to start learning?

Begin your first unit from the list and continue to the introductory lesson

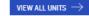

## **COURSE UNITS**

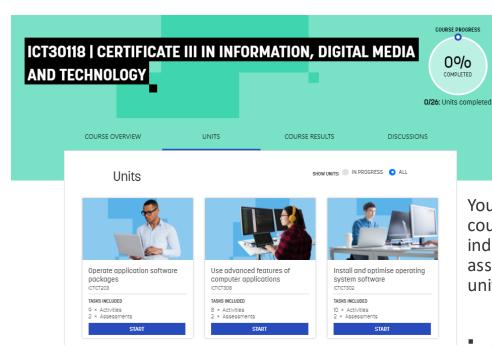

You will be able to view all of your course units. The course unit page indicates the activities and assessments associated with each unit.

 Sometimes unit cards are LOCKED, please contact your teacher to discuss what you need to do to continue learning.

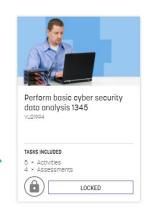

## **COURSE RESULTS**

You are able to see an overview of the unit and assessment results for your course.

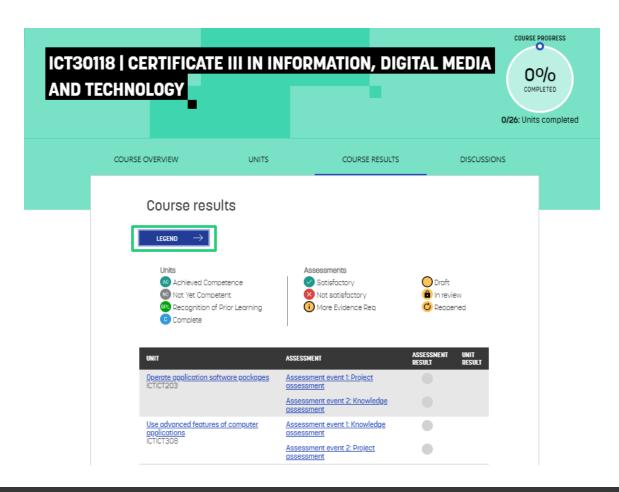

## **COURSE DISCUSSIONS**

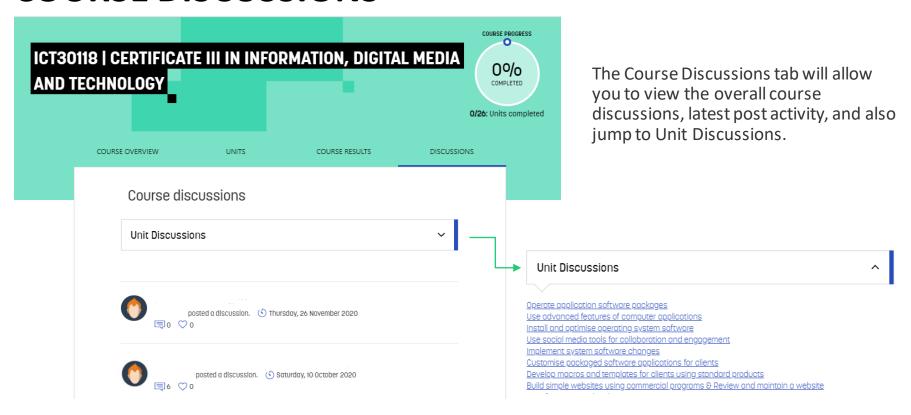

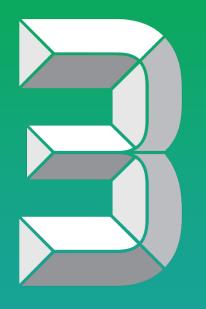

# BEGINNING YOUR STUDIES

#### START YOUR UNITS

There are a three ways you can access your units:

#### **Dashboard**

- View all units goes to Course Overview page, or
- Continue learning

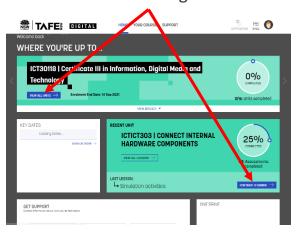

#### **Course Overview page**

- Units tab - select Unit card

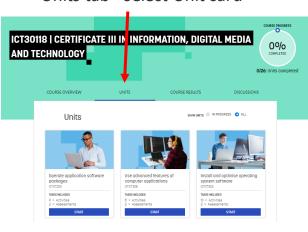

#### **Course Results page**

- Click on unit link

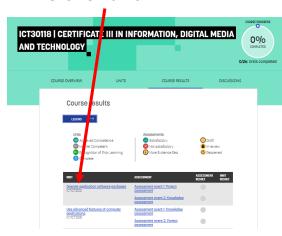

## **UNIT OVERVIEW**

The Unit Overview page provides information about the unit including:

- What you'll learn
- How to pass the unit
- Prerequisite knowledge and skills required for the unit

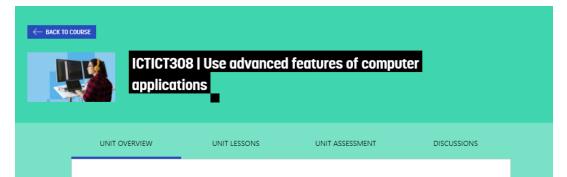

#### Unit overview

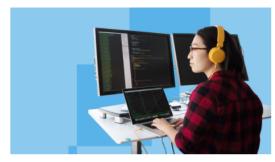

In some job roles, it's important to have a more advanced knowledge of software applications. This will help you to work more efficiently and avoid repetitive tosks that you may do often. Using advanced techniques such as macros, templates and shortcuts will help you do this.

This unit will prepare you to use computer applications employing advanced features. It involves manipulating data and accessing support resources to solve routine problems.

## **UNIT LESSONS**

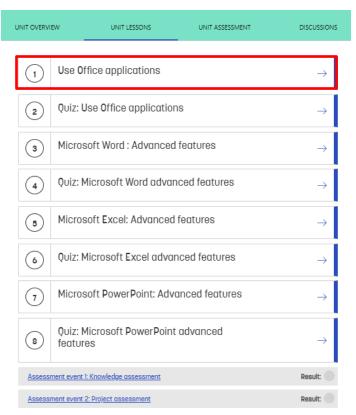

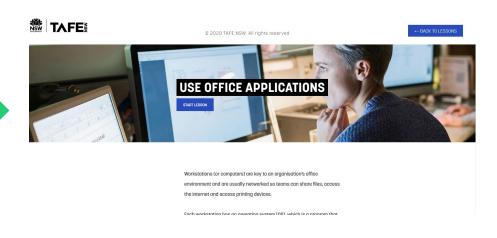

The Unit Lessons page includes your learning material, quizzes, forums and your unit assessments.

To ensure you're ready to attempt the Assessment event, work down the Unit Lessons tab starting at (1). Only attempt the Assessment event when you feel confident to do so.

## **UNIT ASSESSMENT**

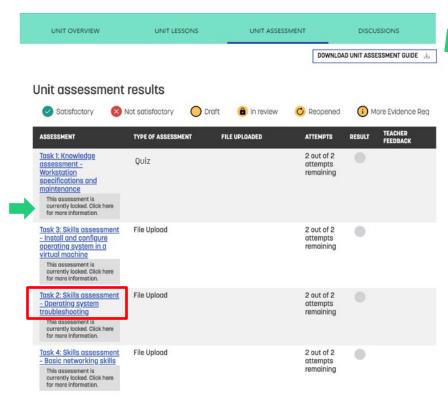

You will be prompted to review and acknowledge the Unit Assessment Guide to unlock your assessments.

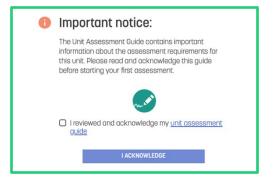

#### On the Unit Assessment page you can:

- Access your Unit Assessment Guide you must acknowledge the Unit Assessment Guide before continuing with the assessment
- Download your assessments
- Upload your completed assessments
- View your results and teacher feedback

## DOWNLOADING AND UPLOADING ASSESSMENTS

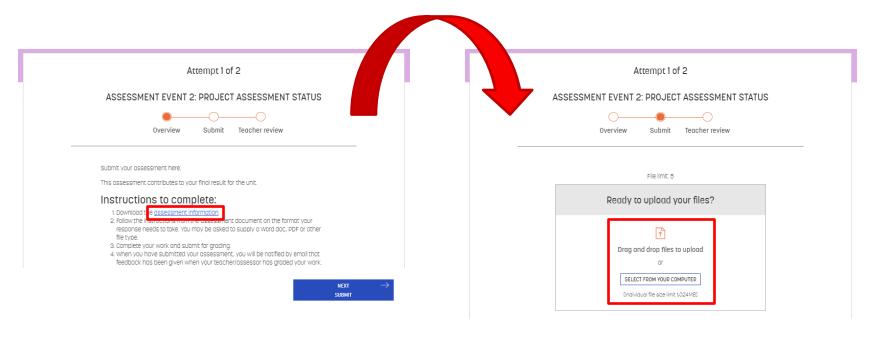

Please carefully read the assessment instructions as this outlines important information about the assessment event.

Assessment submission is a 2-step process:

**Step 1**: Upload your assessment

Step 2: Click on the SUBMIT button

## **UNIT ASSESSMENT**

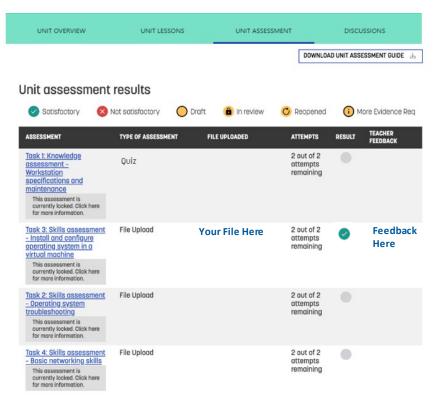

Once you have submitted an assessment, you will be able to see the files uploaded and the assessment will be 'in review' for marking by your teachers.

You will receive an email notification once a result has been uploaded by your teacher.

#### VIEW ASSESSMENT FEEDBACK

Once your assessment has been marked you can view your result and feedback from the View Results scroll bar:

 Click on the View Results button to show assessment feedback

VIEW RESULTS ▼

 Click on the scroll arrows to move left and right to view all assessment feedback

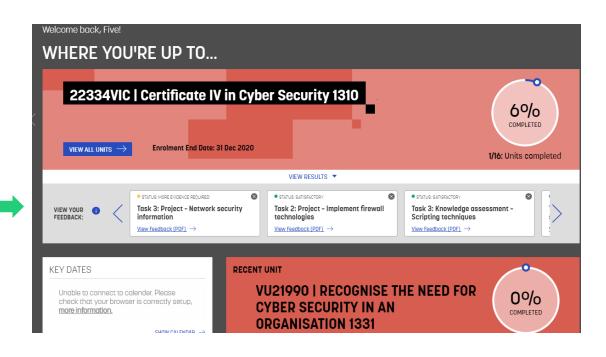

## **UNIT DISCUSSIONS**

The Discussions page allows you to view threads and comments from fellow students and your teacher(s) on various topics about the unit.

You're able to create a new discussion or add a comment to an existing discussion.

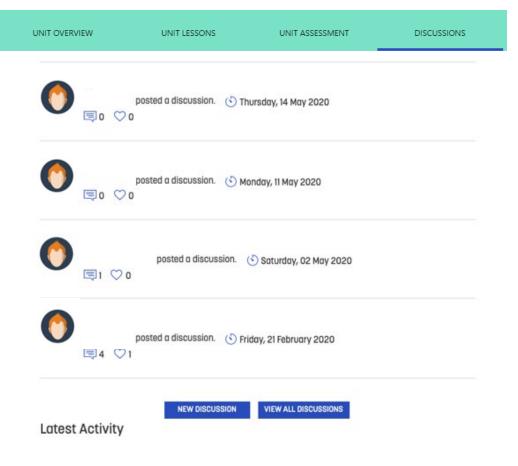

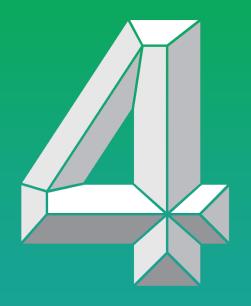

# STUDY SUPPORT OPTIONS

#### GETTING HELP FROM YOUR TEACHERS

Your teachers' office hours and contact details are located at the bottom of every page.

You can contact the teachers either through phone or by email (MS Teams chat function coming soon).

When contacting your teachers, please ensure to include your student number and detailed information about what task you require assistance with.

#### Have a question about this course?

TAFE Digital staff are available between 8 am and 6 pm (AEST/AEDT) Monday to Friday to help with any questions and provide any advice related to your course or unit.

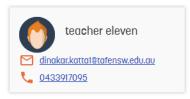

#### GETTING HELP FROM TAFE NSW SERVICES

Access TAFE NSW support via the Support tab

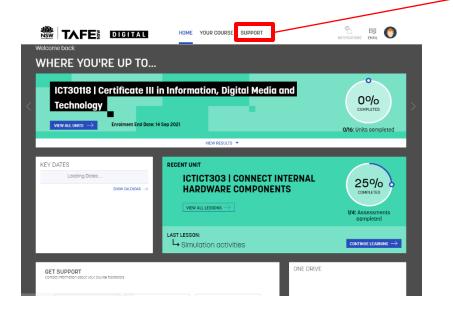

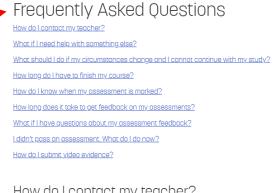

#### How do I contact my teacher?

You can find the contact details for your teachers at the bottom of the course and unit overview page. You can instant message or call them for immediate assistance if their status is showing a green circle. Alternatively you can email your teacher who will get back to you to assist you with your learning.

To utilise the voice / video feature you will need to download and install the Skype for Business application. Click here to download Skype for business.

#### Back to top

What if I need help with something else?

#### Need more help?

#### Contact Us

Aboriginal and Torres Strait Islanders Accessibility Counselling and Career Development Disability Services Library Services Multicultural Education Services

#### CHAT WITH OUR CUSTOMER HELP TEAM

You're not alone when you study online with TAFE NSW – chat with one of our Customer Help Team members - found on bottom right corner of every page on the TAFE NSW Digital Campus.

#### Office hours:

- 8:00am-7:45pm Monday Friday
- 9:00am-3:45pm on Saturdays

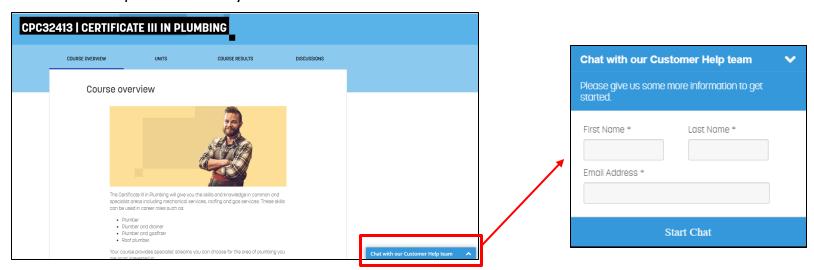